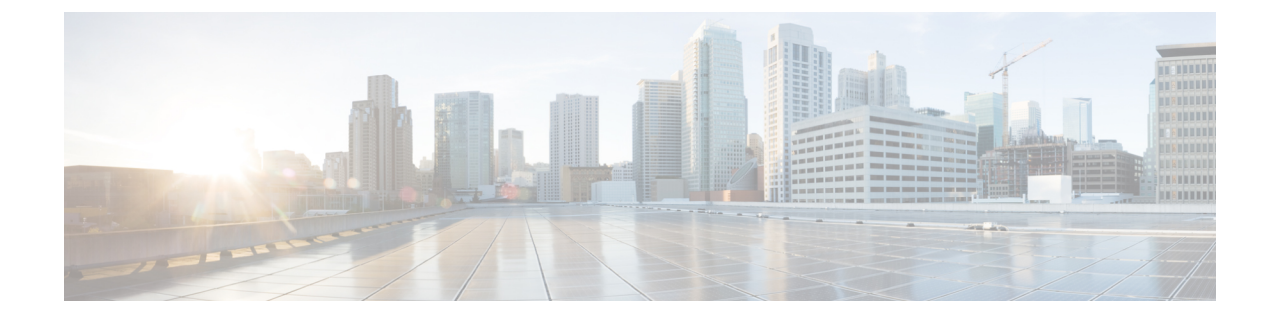

# **IOS**および**PIX 6.3**デバイスでのリモートア クセス **VPN** の管理

(注)

バージョン 4.17 以降、Cisco Security Manager は引き続き IOS および PIX の機能をサポー トしていますが、拡張機能はサポートしていません。

Cisco IOS ソフトウェアまたは PIX 6.3 を実行するデバイスのリモートアクセス IPsec、および IOS 12.4(6)T 以上のデバイス(PIX デバイスではありません)の SSL VPN を設定および管理で きます。サポート対象の特定のデバイスモデルの詳細については[、各リモート](csm-user-guide-424_chapter30.pdf#nameddest=unique_1117) アクセス VPN [テクノロジーでサポートされるデバイスについて](csm-user-guide-424_chapter30.pdf#nameddest=unique_1117)を参照してください。

これらのリモートアクセス VPN の設定は、これらのデバイスタイプで同じです。ASA および PIX 7.0 以降のデバイスは、リモートアクセス VPN に異なる設定を使用します(ASA [および](csm-user-guide-424_chapter31.pdf#nameddest=unique_1146) PIX 7.0+ [デバイスでのリモートアクセス](csm-user-guide-424_chapter31.pdf#nameddest=unique_1146) VPN の管理を参照)。

この章のトピックでは、IOS および PIX 6.3 デバイスに固有のポリシーを設定する方法を説明 します。リモート アクセス VPN の詳細については、次のトピックを参照してください。

- [リモート](csm-user-guide-424_chapter30.pdf#nameddest=unique_1102) アクセス VPN について
- 各リモート アクセス VPN [テクノロジーでサポートされるデバイスについて](csm-user-guide-424_chapter30.pdf#nameddest=unique_1117)
- リモート アクセス VPN [ポリシーの検出](csm-user-guide-424_chapter30.pdf#nameddest=unique_299)
- Remote Access VPN Configuration [ウィザードの使用](csm-user-guide-424_chapter30.pdf#nameddest=unique_1118)
	- Remote Access VPN Configuration [ウィザードを使用した](csm-user-guide-424_chapter30.pdf#nameddest=unique_640) IPSec VPN の作成(IOS およ び PIX 6.3 [デバイス\)](csm-user-guide-424_chapter30.pdf#nameddest=unique_640)
	- Remote Access VPN Configuration [ウィザードを使用した](csm-user-guide-424_chapter30.pdf#nameddest=unique_1116) SSL VPN の作成(IOS デバイ [ス\)](csm-user-guide-424_chapter30.pdf#nameddest=unique_1116)

この章は次のトピックで構成されています。

• IOS および PIX 6.3 デバイスのリモート アクセス VPN ポリシーの概要 (2 ページ)

- •リモート アクセス VPN サーバの IPsec プロポーザルの設定(IOS、PIX 6.3 デバイス) (3 ページ)
- リモートアクセス VPN での高可用性の設定 (IOS) (14 ページ)
- ユーザ グループ ポリシーの設定 (16 ページ)
- SSL VPN ポリシーの設定 (IOS) (18 ページ)

# **IOS** および **PIX 6.3** デバイスのリモート アクセス **VPN** ポリ シーの概要

バージョン 4.17 以降、Cisco Security Manager は引き続き IOS および PIX の機能をサポー トしていますが、拡張機能はサポートしていません。 (注)

IOS または PIX 6.3 デバイスでリモート アクセス VPN を設定する場合、設定する VPN のタイ プに基づいて、次のポリシーを使用します。PIX 6.3 デバイスでは SSL VPN を設定できないこ とに注意してください。

- **IPsec** および **SSL** リモート アクセス **VPN** の両方で使用されるポリシー:
	- グローバル設定:リモートアクセス VPN のすべてのデバイスに適用されるグローバ ル設定を定義できます。グローバル設定には、Internet Key Exchange (IKE; インター ネット キー交換)、IPsec、NAT、フラグメンテーションの定義などがあります。グ ローバル設定には、通常、ほとんどの状況に適用できるデフォルトが設定されていま す。そのため、グローバル設定ポリシーの設定はオプションです。デフォルト以外の 動作が必要な場合だけ設定してください。詳細については、VPN[グローバル設定を](csm-user-guide-424_chapter26.pdf#nameddest=unique_991)参 照してください。
	- **Public Key Infrastructure**:Public Key Infrastructure(PKI)ポリシーを作成して、CA 証明書およびRSAキーの登録要求を生成し、キーや証明書を管理できます。Certification Authority(CA; 認証局)サーバは、これらの証明書要求を管理し、IPsec または SSL リモート アクセス VPN に接続するユーザに対して証明書を発行するために使用され ます。詳細については、Public Key Infrastructure [ポリシーについてお](csm-user-guide-424_chapter26.pdf#nameddest=unique_1050)よび[リモート](csm-user-guide-424_chapter26.pdf#nameddest=unique_1054) ア クセス VPN での公開キー [インフラストラクチャ](csm-user-guide-424_chapter26.pdf#nameddest=unique_1054) ポリシーの設定を参照してくださ い。
- リモート アクセス **IPsec VPN** だけで使用されるポリシー:
	- IKE プロポーザル:インターネットキーエクスチェンジ (IKE)は、ISAKMPとも呼 ばれ、2 台のホストで IPsec セキュリティ アソシエーションの構築方法を一致させる ためのネゴシエーションプロトコルです。IKE は、IPsec ピアの認証、IPsec 暗号キー のネゴシエーションと配布、および IPsecSecurity Association(SA; セキュリティ アソ シエーション)の自動確立に使用されます。IKEプロポーザルポリシーは、IKEネゴ シエーションのフェーズ 1 の要件を定義するときに使用します。詳細については、 IKE [プロポーザルの設定を](csm-user-guide-424_chapter26.pdf#nameddest=unique_985)参照してください。

 $\label{eq:1} \mathscr{D}_{\mathbb{Z}}$ 

- **IPsec** プロポーザル(**IOS/PIX 6.x**):IPsec プロポーザルは、1 つ以上のクリプトマッ プのコレクションです。クリプト マップには、IPsec ルール、トランスフォーム セッ ト、リモート ピア、および IPsec SA の定義に必要となる可能性のあるその他のパラ メータを含め、IPsec Security Association (SA; セキュリティ アソシエーション)の設 定に必要なすべてのコンポーネントが組み合わされています。このポリシーは、IKE フェーズ2ネゴシエーションに使用されます。詳細については、リモートアクセス VPN サーバの IPsec プロポーザルの設定 (IOS、PIX 6.3 デバイス) (3 ページ)を 参照してください。
- •高可用性: Hot Standby Routing Protocol (HSRP) を使用して透過的な自動デバイス フェールオーバーを提供する 2 つ以上のハブデバイスで構成された HA グループを作 成することで、高可用性 (HA) がサポートされます。詳細については、 リモートア クセス VPN での高可用性の設定 (IOS) (14 ページ)を参照してください。
- ユーザーグループ(**IOS/PIX 6.x**):ユーザーグループポリシーには、VPN へのユー ザーアクセスおよびVPNの使用を決定する属性を指定します。詳細については、ユー ザ グループ ポリシーの設定 (16 ページ)を参照してください。
- リモート アクセス **SSL VPN** だけで使用されるポリシー:
	- **SSL VPN**:SSL VPN ポリシーテーブルには、SSL VPN の仮想設定を定義するすべて のコンテキストが一覧表示されます。各コンテキストには、ゲートウェイ、ドメイン または仮想ホスト名、およびユーザ グループ ポリシーが含まれます。詳細について は、 SSL VPN ポリシーの設定 (IOS) (18 ページ)を参照してください。

# リモート アクセス **VPN** サーバの **IPsec** プロポーザルの設 定(**IOS**、**PIX 6.3** デバイス)

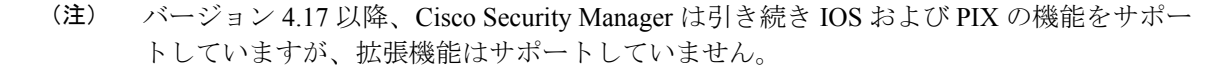

ここでは、サーバーが Cisco IOS Software または PIX リリース 6.3 を使用している場合の、リ モートアクセスVPNサーバーのIPsecプロポーザルを作成または編集する方法について説明し ます。

IPsecプロポーザルは、1つ以上のクリプトマップのコレクションです。クリプトマップには、 IPsec ルール、トランスフォーム セット、リモート ピア、および IPsec SA の定義に必要となる 可能性のあるその他のパラメータを含め、IPsec Security Association(SA; セキュリティ アソシ エーション)の設定に必要なすべてのコンポーネントが組み合わされています。

IPsec プロポーザルを設定する場合は、リモート アクセス クライアントがサーバに接続する外 部インターフェイス、および VPN トンネル内のデータを保護する暗号化と認証のアルゴリズ ムを定義する必要があります。また、(ローカル サーバまたは外部 AAA サーバで)グループ ポリシーの検索順序を定義するグループ認可(グループ ポリシー ルックアップ)方式、およ びユーザ アカウントの検索順序を定義するユーザ認証 (Xauth) 方式も選択できます。

IPsec トンネルの概念の詳細については、IPsec [プロポーザルについて](csm-user-guide-424_chapter26.pdf#nameddest=unique_1048)を参照してください。

IPsec プロポーザルを作成または編集する場合は、次を設定することもできます。

- Catalyst 6500/7600 デバイス上の VPN Services Module(VPNSM; VPN サービス モジュール) インターフェイス IPsec VPN Shared Port Adapter (VPN SPA; VPN 共有ポート アダプタ) ( [VPNSM/VPN SPA/VSPA設定(VPNSM/VPN SPA/VSPA Settings)] ダイアログボックス (8ページ) を参照)
- 7600デバイスを除く、Cisco IOSソフトウェアバージョン12.4(2)T以降を実行しているIOS ルータ上の動的仮想インターフェイス。詳細については、 リモートアクセス VPN での Dynamic VTI/VRF Aware IPsec の設定 (IOS デバイス) (10 ページ)を参照してくださ い。
- ルータまたは Catalyst 6500/7600 デバイスの VRF 対応 IPsec( リモートアクセス VPN での Dynamic VTI/VRF Aware IPsec の設定 (IOS デバイス) (10 ページ)を参照)。

#### 関連項目

- VRF 対応 IPsec [について](csm-user-guide-424_chapter25.pdf#nameddest=unique_972)
- [VPNSM/VPN SPA/VSPA設定 (VPNSM/VPN SPA/VSPA Settings) |ダイアログボックス (8 ページ)
- テーブル [カラムおよびカラム見出しの機能](csm-user-guide-424_chapter1.pdf#nameddest=unique_187)
- ステップ **1** 次のいずれかを実行します。
	- (デバイスビュー)ポリシーセレクタから、**[**リモートアクセス**VPN**(**Remote Access VPN**)**] > [IPSec VPN] > [IPsec**プロポーザル(**IOS/PIX 6.x**)(**IPsec Proposal (IOS/PIX 6.x)**)**]** を選択します。
	- (ポリシービュー)ポリシータイプセレクタから、**[**リモートアクセス**VPN**(**Remote Access VPN**)**] > [IPSec VPN] > [IPsec**プロポーザル(**IOS/PIX 6.x**)(**IPsec Proposal (IOS/PIX 6.x)**)**]** を選択します。既 存のポリシーを選択するか、または新しいポリシーを作成します。

[IPsec Proposal] ページが開き、VPN エンドポイント、IPsec トランスフォーム セット、および逆ルート注 入がプロポーザルで設定されているかどうかなど、設定されているプロポーザルが一覧表示されます。デ フォルトの表示に他の列を追加して、AAA、VRF、および dVTI の設定を表示できます。

#### ステップ **2** 次のいずれかを実行します。

- •新しいIPsecプロポーザルを追加するには、「行の追加 (AddRow) ] (+) ボタンをクリックして、[IPsec Proposal Editor] ダイアログボックスに入力します。使用可能なオプションの詳細については、 IPsec Proposal Editor (IOS、PIX 6.3 デバイス) (5 ページ)を参照してください。
- •既存のプロポーザルを編集するには、プロポーザルを選択し、[行の編集(EditRow)](鉛筆)ボタン をクリックします。

• プロポーザルを削除するには、そのプロポーザルを選択し、[行の削除 (Delete Row) ] (ゴミ箱) ボタ ンをクリックします。

### **IPsec Proposal Editor**(**IOS**、**PIX 6.3** デバイス)

(注)

バージョン 4.17 以降、Cisco Security Manager は引き続き IOS および PIX の機能をサポー トしていますが、拡張機能はサポートしていません。

[IPsec Proposal Editor] を使用して、Catalyst 6500/7600 など、リモート アクセス VPN の IOS ま たは PIX 6.3 デバイスの IPsec プロポーザルを作成または編集します。エディタには、[全般 (General)] と [動的VTI/VRF対応IPsec(Dynamic VTI/VRF Aware IPsec)] の 2 つのタブがあり ます。このトピックでは、[全般(General)] タブの基本設定について説明します。[Dynamic VTI/VRF Aware IPsec] 設定の説明については、 リモートアクセス VPN での Dynamic VTI/VRF Aware IPsec の設定 (IOS デバイス) (10 ページ)を参照してください。

このダイアログボックスの要素は、選択したデバイスによって異なります。次の表に、Cisco IOSルータ、Catalyst 6500/7600、またはPIX 6.3デバイスを選択したときの[IPsecProposal Editor] ダイアログボックス内の [General] タブの要素を示します。

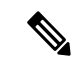

PIX 7.0+ または ASA デバイスを選択したときのダイアログボックス内の要素の詳細につ いては、[IPsec Proposal Editor](ASA、PIX 7.0+ [デバイス\)を](csm-user-guide-424_chapter31.pdf#nameddest=unique_1064)参照してください。 (注)

#### ナビゲーション パス

- (デバイスビュー)ポリシーセレクタから、**[**リモートアクセス**VPN**(**RemoteAccessVPN**)**] > [IPSec VPN] > [IPsec**プロポーザル(**IOS/PIX 6.x**)(**IPsec Proposal (IOS/PIX 6.x)**)**]** を選 択します。[Add Row](+)または [Edit Row](鉛筆)ボタンをクリックします。
- (ポリシービュー)ポリシータイプセレクタから、**[**リモートアクセス**VPN**(**RemoteAccess VPN**)**] > [IPSec VPN] > [IPsec**プロポーザル(**IOS/PIX 6.x**)(**IPsec Proposal (IOS/PIX 6.x)**)**]** を選択します。既存のポリシーを選択するか、または新しいポリシーを作成しま す。[Add Row] (+) または [Edit Row] (鉛筆) ボタンをクリックします。

### 関連項目

- •リモート アクセス VPN サーバの IPsec プロポーザルの設定(IOS、PIX 6.3 デバイス) (3 ページ)
- IPsec [プロポーザルについて](csm-user-guide-424_chapter26.pdf#nameddest=unique_1048)
- インターフェイス ロール [オブジェクトの作成](csm-user-guide-424_chapter6.pdf#nameddest=unique_425)

• AAA サーバ グループ [オブジェクトの作成](csm-user-guide-424_chapter6.pdf#nameddest=unique_393)

### フィールド リファレンス

表 **<sup>1</sup> : [IPsec Proposal Editor]** の **[General]** タブ(**IOS** および **PIX 6.3** デバイス)

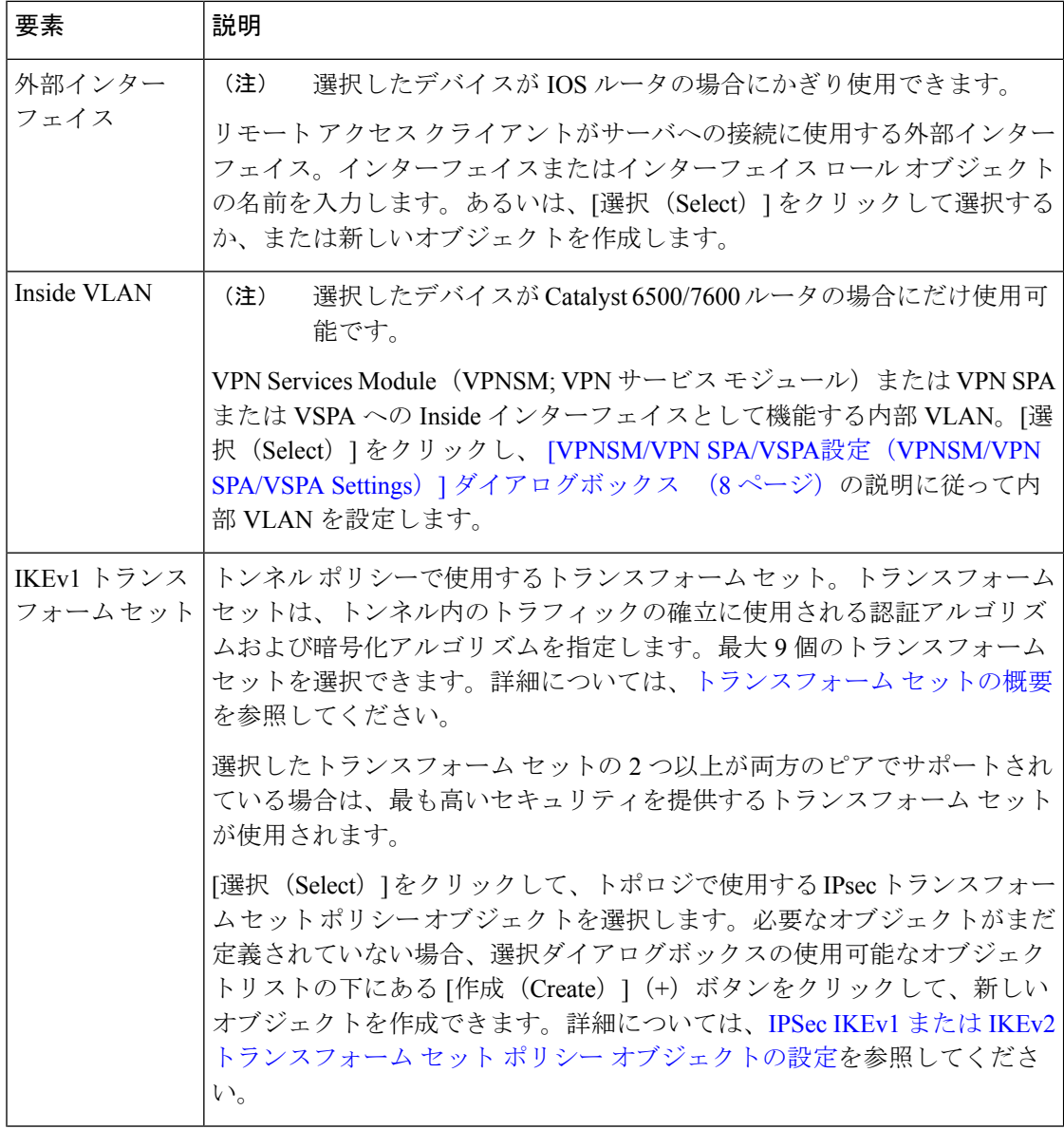

ш

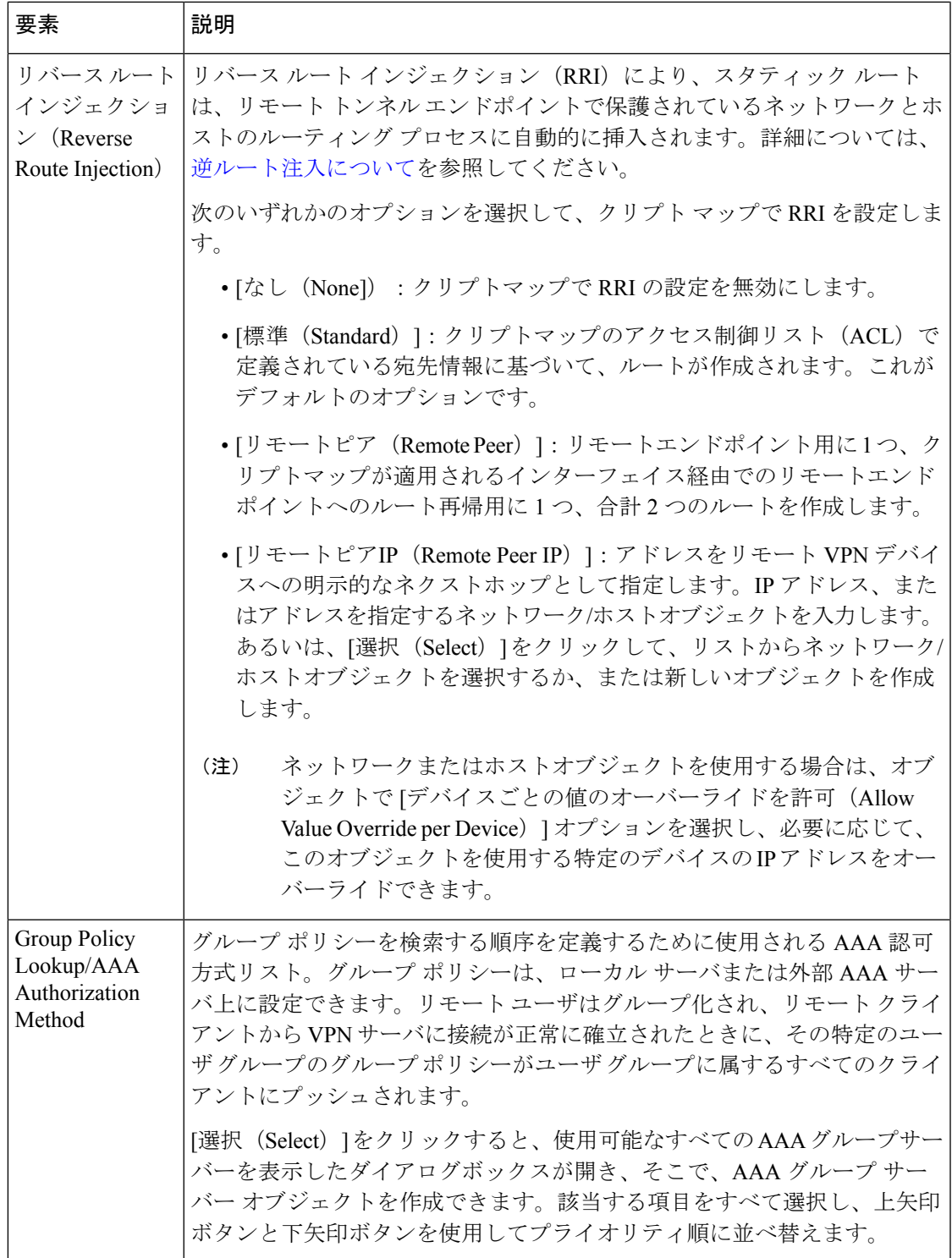

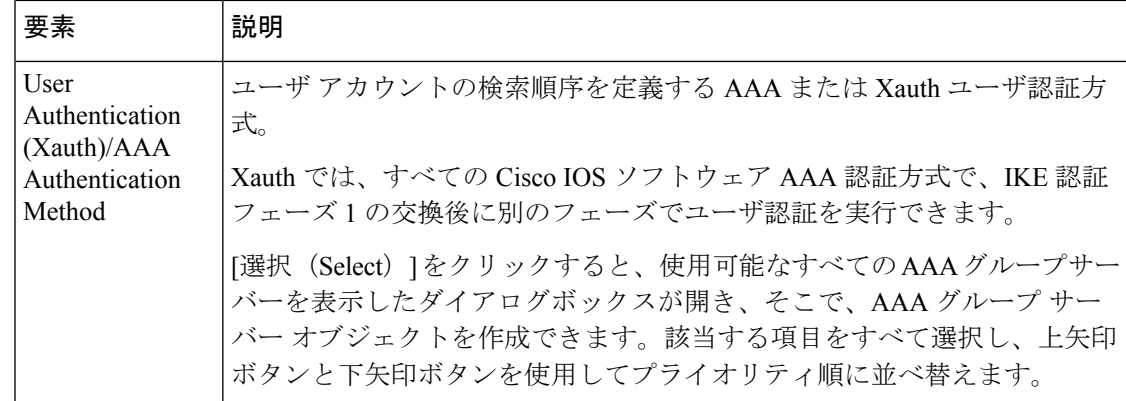

## **[VPNSM/VPN SPA/VSPA**設定(**VPNSM/VPN SPA/VSPA Settings**)**]** ダイア ログボックス

(注)

このダイアログボックスは、選択したデバイスが Catalyst 6500/7600 の場合にだけ使用可 能です。

[VPNSM/VPN SPA/VSPA設定(VPNSM/VPN SPA/VSPA Settings)] ダイアログボックスを使用 して、Catalyst 6500/7600 デバイスで VPN Services Module(VPNSM; VPN サービスモジュー ル)、VPN Shared Port Adapter(VPN; 共有ポートアダプタ)、または Cisco VPN Service Port Adapter(VSPA; VPN サービスポートアダプタ)を構成するための設定を指定します。

#### 注記

- 設定を定義する前に、Catalyst 6500/7600 デバイスを Cisco Security Manager インベントリに インポートし、そのインターフェイスを検出する必要があります。詳細については、[VPNSM](csm-user-guide-424_chapter25.pdf#nameddest=unique_1015) または VPN SPA/VSPA [エンドポイントの設定](csm-user-guide-424_chapter25.pdf#nameddest=unique_1015)を参照してください。
- デバイスで VRF 対応 IPsec を使用して VPNSM または VPN SPA を設定する前に、VRF 対 応 IPsec を使用する IPsec プロポーザルと、VRF 対応 IPsec を使用しない IPsec プロポーザ ルがデバイスで設定されていないことを確認してください。

#### ナビゲーション パス

[IPsecプロポーザルエディタ(IPsec Proposal Editor)] ダイアログボックス(Catalyst 6500/7600 デバイスの場合)の [全般(General)] タブで、[内部VLAN(Inside VLAN)] フィールドの横 にある[選択 (Select) ]をクリックします。IPsecプロポーザルエディタを開く方法の詳細につ いては、 IPsec Proposal Editor(IOS、PIX 6.3 デバイス) (5 ページ)を参照してください。

#### 関連項目

• インターフェイス ロール [オブジェクトの作成](csm-user-guide-424_chapter6.pdf#nameddest=unique_425)

#### フィールド リファレンス

#### 表 **<sup>2</sup> : [VPNSM/VPN SPA/VSPA**設定(**VPNSM/VPN SPA/VSPA Settings**)**]** ダイアログボックス

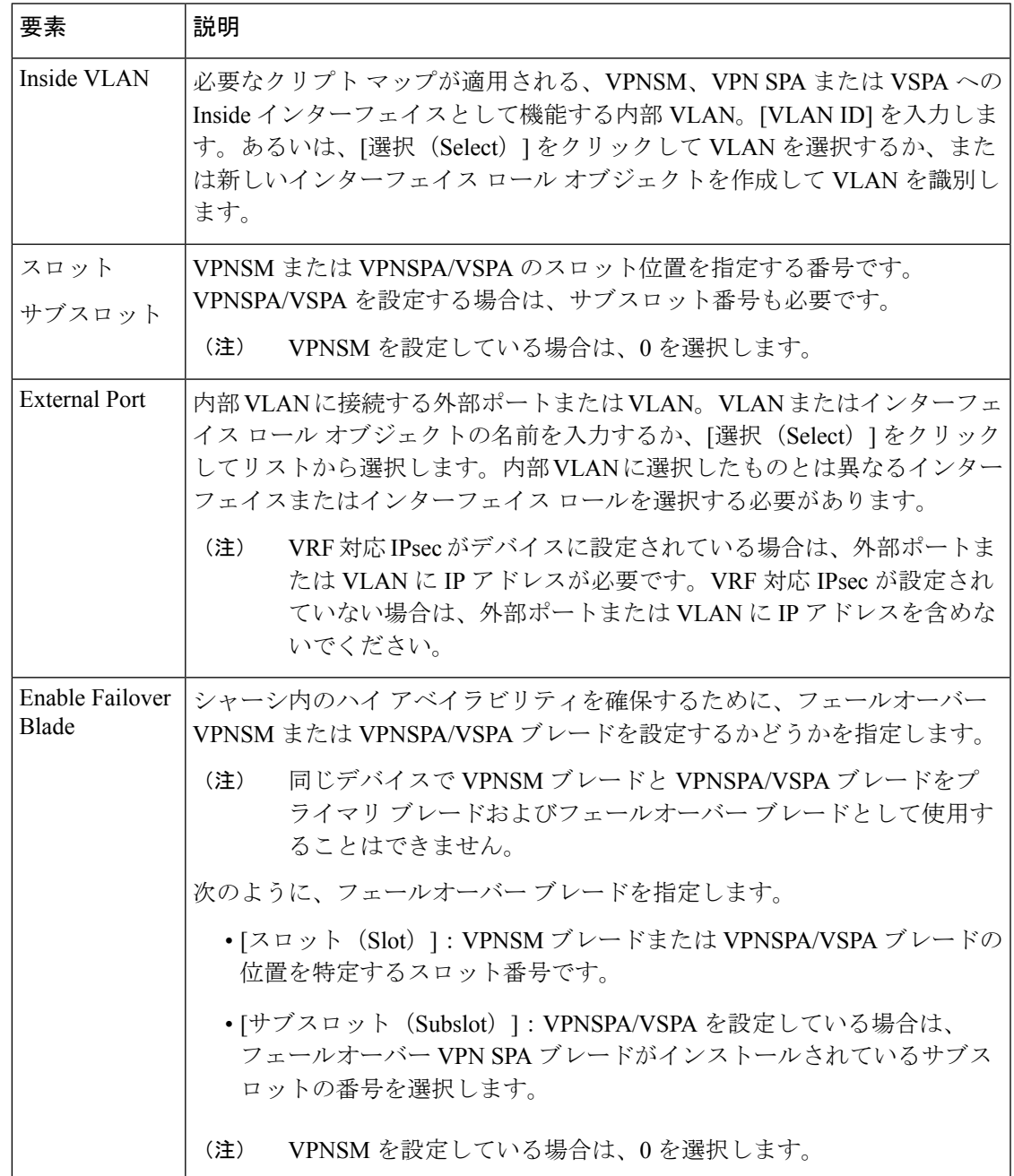

### リモートアクセス **VPN** での **Dynamic VTI/VRF Aware IPsec** の設定(**IOS** デバイス)

[Dynamic VTI/VRF Aware IPsec] タブは、選択したデバイスが Cisco IOS ルータまたは Catalyst 6500/7600 の場合にかぎり使用可能です。 (注)

[IPsec Proposal Editor] の [Dynamic VTI/VRF Aware IPsec] タブを使用して、(Cisco IOS ルータま たは Catalyst 6500/7600 デバイスで)リモート アクセス VPN の [VRF Aware IPsec]、または (CiscoIOSルータで)ダイナミック仮想インターフェイス、あるいはその両方を設定します。

IOS デバイスでは、ダイナミック Virtual Template Interface(VTI; 仮想テンプレート インター フェイス)を使用できます。このインターフェイスは、リモート アクセス VPN に非常に安全 でスケーラブルな接続を提供し、ダイナミック クリプト マップおよびダイナミック ハブアン ドスポーク方式に代わってトンネルを確立します。ダイナミックVTIは、サーバ設定とリモー ト設定の両方に使用できます。トンネルにより、各 VPN セッションに対して、仮想アクセス インターフェイスがオンデマンドで個別に提供されます。仮想アクセスインターフェイスの設 定は、仮想テンプレート設定から複製されます。仮想テンプレート設定には、IPsec 設定およ び仮想テンプレート インターフェイスに設定されたすべての機能が含まれています。ダイナ ミック VTI によって IP アドレスの使用が効率的になり、セキュアな接続が提供されます。そ れらによって、動的にダウンロード可能な、グループごとおよびユーザーごとのポリシーを RADIUS サーバー上で設定できます。VRF がインターフェイスに設定されるため、VRF 対応 IPsec の展開はダイナミック VTI によって簡素化されます。

この機能をイネーブルにすると、リモート アクセス VPN 内の選択デバイスの仮想テンプレー ト インターフェイスが Security Manager によって暗黙的に作成されます。必要となる作業は、 仮想テンプレート インターフェイスとして使用されるサーバの IP アドレスの指定、または既 存のループバックインターフェイスの使用だけです。仮想テンプレートインターフェイスは、 リモートクライアントで IP アドレスなしで作成されます。

#### 注記

- ダイナミック VTI を設定できるのは、Cisco IOS Release 12.4(2)T 以降が稼働しているルー タだけです(7600 デバイスを除く)。
- ダイナミック VTI は、VRF 対応 IPsec が設定されているかどうかにかかわらず設定できま す。VRF 対応 IPsec の詳細については、VRF 対応 IPsec [について](csm-user-guide-424_chapter25.pdf#nameddest=unique_972)を参照してください。
- また、ダイナミック VTI は、サイト間 Easy VPN トポロジでも設定できます。詳細につい ては、Easy VPN [とダイナミック仮想トンネル](csm-user-guide-424_chapter28.pdf#nameddest=unique_1093) インターフェイスを参照してください。

#### ナビゲーション パス

[IPsecプロポーザルエディタ(IPsec Proposal Editor)] ダイアログボックス(IOS ルータおよび Catalyst 6500/7600 デバイス) で、[ダイナミック VTI/VRF 対応 IPsec (Dynamic VTI/VRF Aware IPsec) | タブをクリックします。詳細については、 IPsec Proposal Editor (IOS、PIX 6.3 デバイ ス) (5 ページ)を参照してください。

#### 関連項目

- リモート アクセス VPN サーバの IPsec プロポーザルの設定(IOS、PIX 6.3 デバイス) (3 ページ)
- インターフェイス ロール [オブジェクトの作成](csm-user-guide-424_chapter6.pdf#nameddest=unique_425)

#### フィールド リファレンス

#### 表 **<sup>3</sup> : IPsec** プロポーザルエディタの **[**ダイナミック **VTI/VRF** 対応 **IPsec**(**Dynamic VTI/VRF Aware IPsec**)**]** タブ

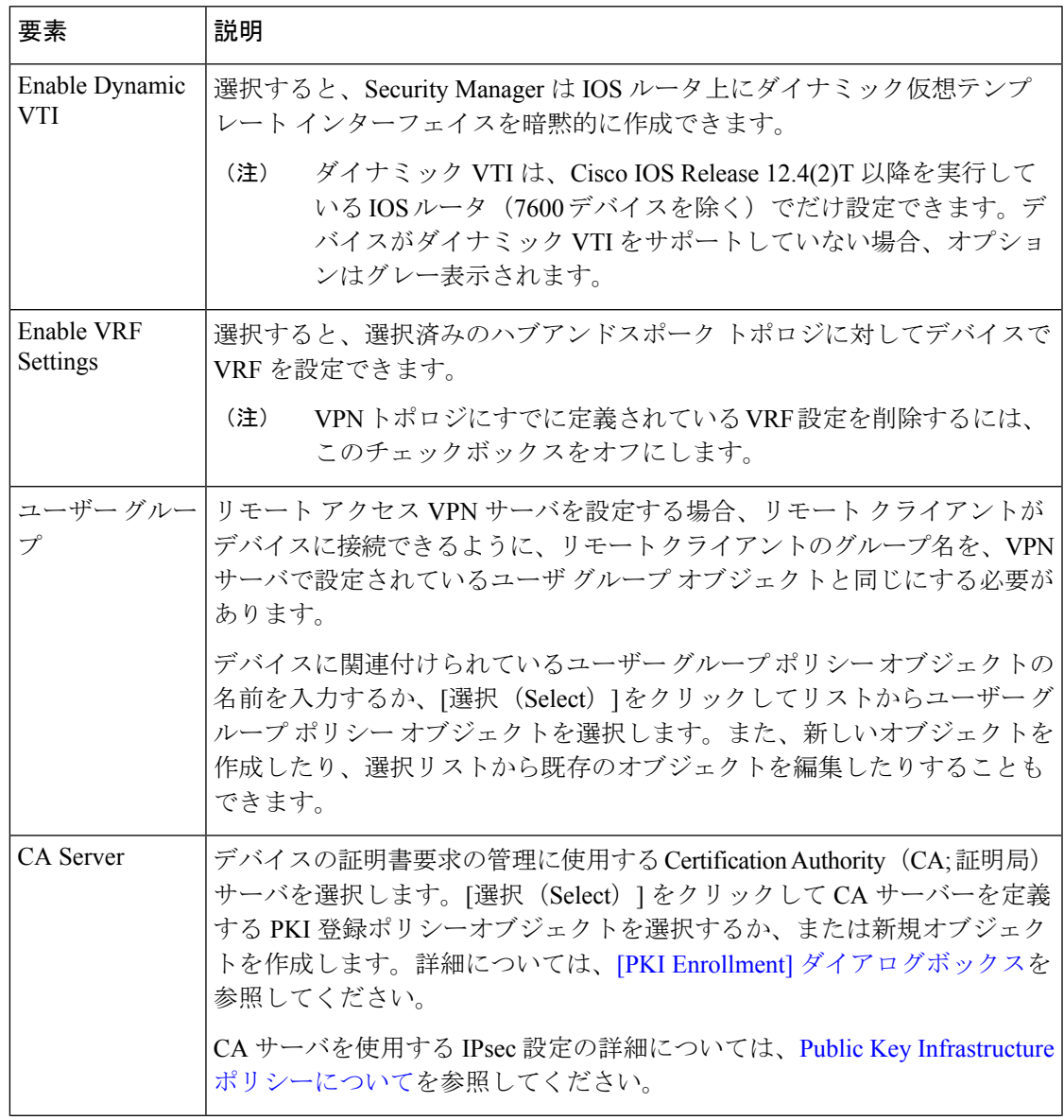

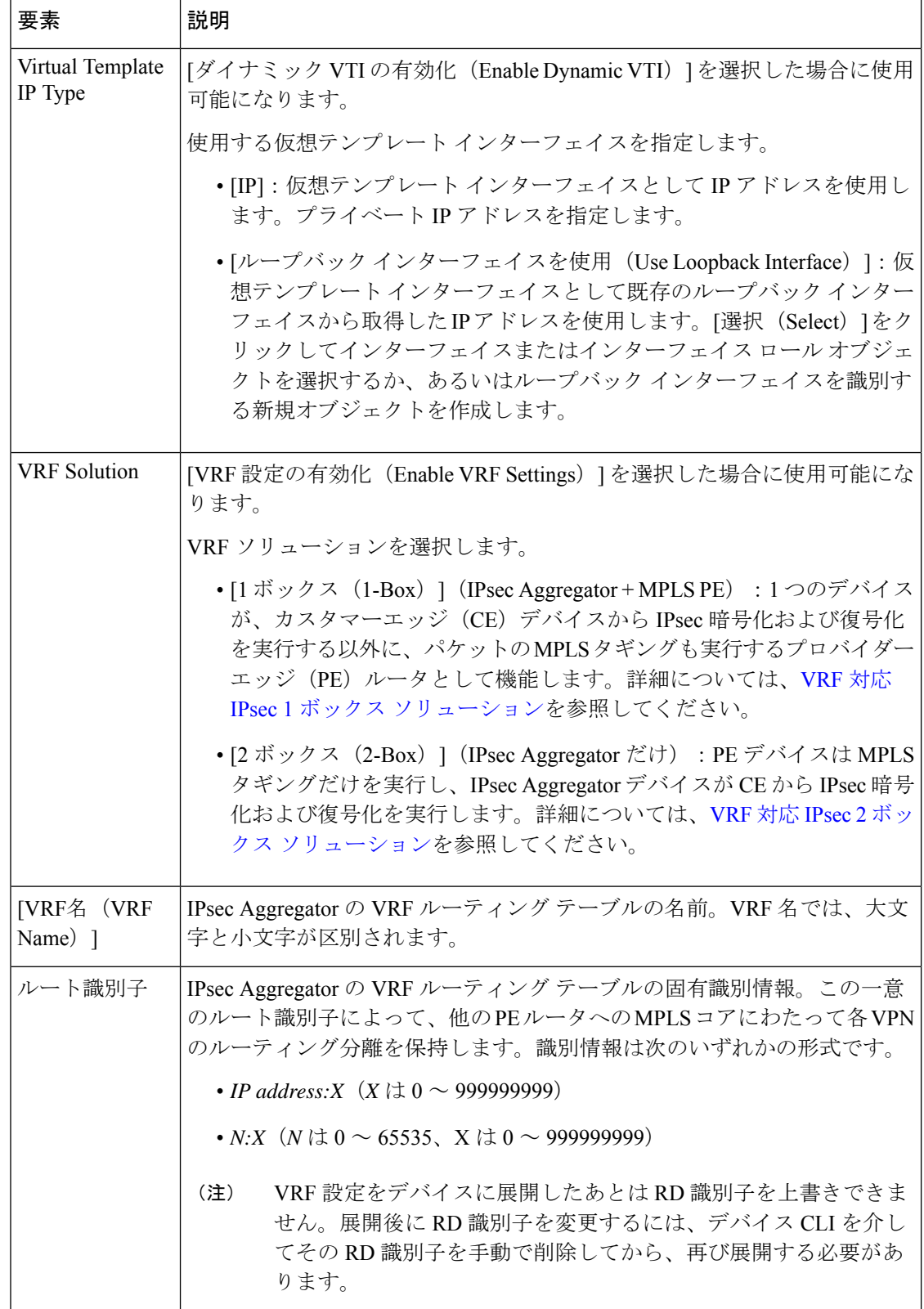

ш

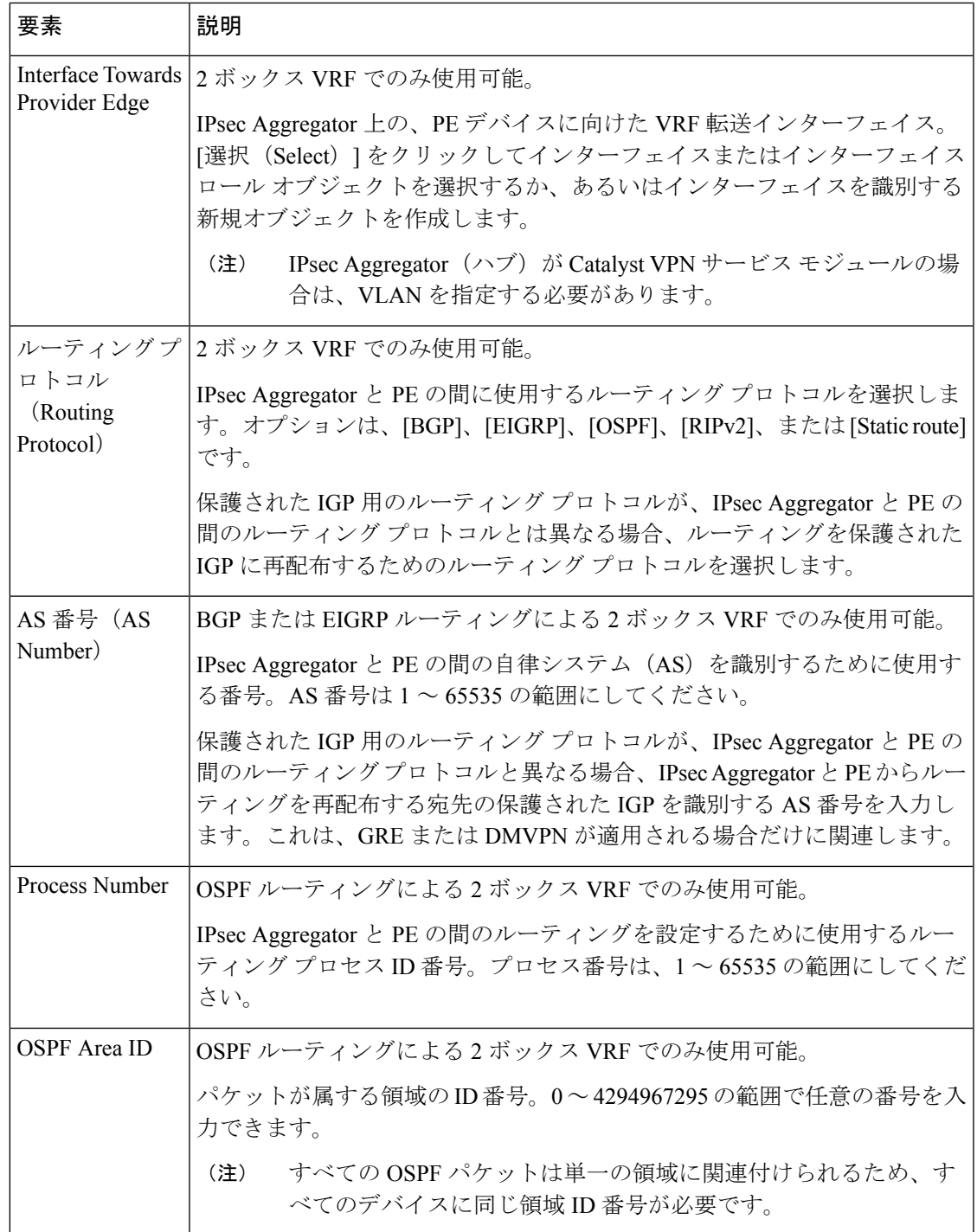

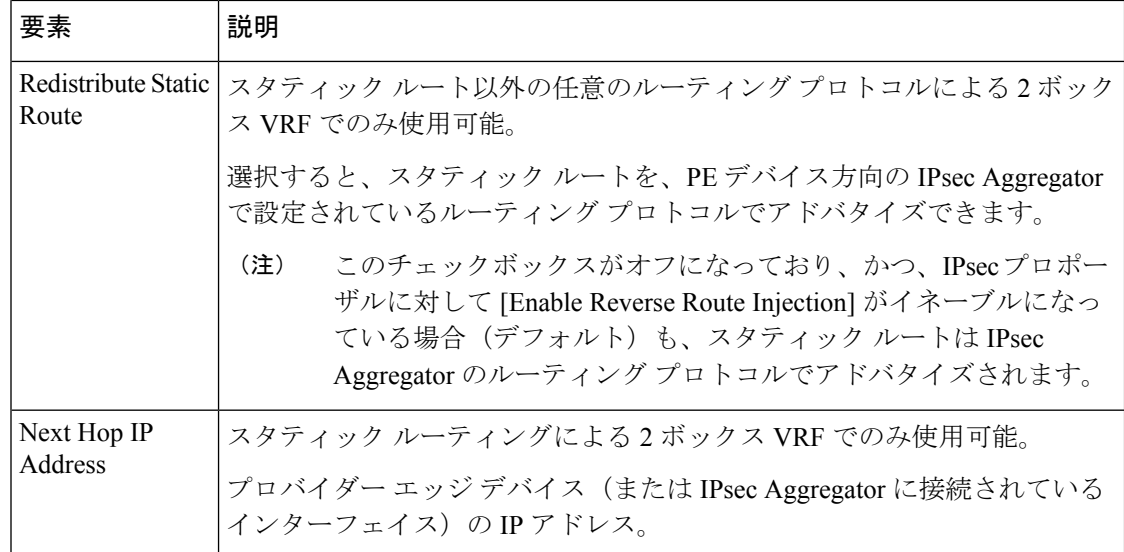

## リモートアクセス **VPN** での高可用性の設定(**IOS**)

[High Availability] ページを使用して、リモート アクセス VPN の Cisco IOS ルータまたは Cisco Catalyst スイッチに対して High Availability (HA) ポリシーを設定します。

Security Manager では、Hot Standby Routing Protocol (HSRP) を使用して透過的な自動デバイス フェールオーバーを提供する 2 つ以上のハブデバイスで構成された HA グループを作成するこ とで、高可用性(HA)がサポートされます。仮想 IP アドレスを共有することによって、HA グループのデバイスは、外観上は、リモートアクセスユーザーに対して単一の仮想デバイスま たはデフォルトゲートウェイになります。HA グループの 1 つのデバイスが常にアクティブに なって仮想 IP アドレスを独占的に使用し、同時に他のデバイスはスタンバイデバイスになり ます。グループ内のデバイスは、アクティブデバイスおよびスタンバイデバイスから hello パ ケットが着信するのを待ちます。アクティブデバイスが何らかの理由で使用できなくなると、 スタンバイ デバイスが仮想 IP アドレスの所有権を取得して、リモート アクセス VPN を引き 継ぎます。この転送は、リモートアクセスユーザーに対してシームレスかつ透過的に実行され ます。

HA グループ内の HSRP デバイス間で状態情報が確実に共有するために、ステートフル スイッ チオーバー(SSO)が使用されます。デバイスで障害が発生した場合、共有されている状態情 報により、スタンバイ デバイスは、トンネルの再確立またはセキュリティ アソシエーション の再ネゴシエートを行わずに、IPsec セッションを維持できます。

ヒント

• HA グループを設定している場合は、デバイスのインターフェイスのいずれか 1 つのサブ ネットと一致し、IPsec プロポーザルで設定される VPN 仮想 IP に加えて、デバイス上の インターフェイスのいずれか 1 つのサブネットと一致する内部仮想 IP を指定する必要が あります。 リモート アクセス VPN サーバの IPsec プロポーザルの設定(IOS、PIX 6.3 デ バイス) (3 ページ)を参照してください。

• HAが設定されたリモートアクセスVPNサーバデバイスは、リモートアクセスVPNサー バに使用されたインターフェイスと同じ外部インターフェイスを使用してHAが設定され たサイト間 VPN トポロジのハブとしては設定できません。

#### ステップ **1** 次のいずれかを実行します。

- (デバイスビュー) IOSデバイスを選択して、ポリシーセレクタから[リモートアクセスVPN (Remote Access VPN) |>[IPSec VPN]>[高可用性(High Availability) |を選択します。
- (ポリシービュー) ポリシータイプセレクタから、[リモートアクセス VPN (Remote Access VPN) ] > [IPSec VPN] > [高可用性 (High Availability) ] を選択します。既存のポリシーを選択するか、または新 しいポリシーを作成します。

[高可用性 (High Availability) ] ページが表示されます。

ステップ2 次の表で説明されているオプションを設定します。

| 要素                    | 説明                                                                                                    |
|-----------------------|----------------------------------------------------------------------------------------------------|
| Inside Virtual IP     | HA グループ内のデバイスによって共有され、HA グループの Inside インターフェ<br>イスを表すIPアドレス。仮想IPアドレスは、HAグループ内のデバイスの内部イ<br>ンターフェイスと同じサブネットにする必要がありますが、これらのインターフェ<br>イスのいずれかと同じIPアドレスにすることはできません。 |
|                       | デバイスのインターフェイスのいずれか1つのサブネットと一致し、IPsec プロ<br>ポーザルで設定される VPN 仮想 IP に加えて、デバイス上のインターフェイスの<br>いずれか1つのサブネットと一致する内部仮想 IP を指定する必要があります。                                  |
|                       | (注) デバイスに既存のスタンバイ グループがある場合は、提供する IP アド<br>レスがデバイスにすでに設定されている仮想 IP アドレスと異なること<br>を確認します。                                                                        |
|                       |                                                                                                    |
| Inside Mask           | 内部仮想 IP アドレスのサブネットマスク。                                                                                                    |
| <b>VPN Virtual IP</b> | HA グループ内のデバイスによって共有され、HA グループの VPN インターフェ<br>イスを表す IP アドレス。この IP アドレスは、VPN トンネルのエンドポイントと<br>して機能します。                                                            |
|                       | デバイスに既存のスタンバイ グループがある場合は、提供する IP アド<br>(注)<br>レスがデバイスにすでに設定されている仮想 IP アドレスと異なること<br>を確認します。                                                                     |
| <b>VPN</b> Mask       | VPN 仮想 IP アドレスのサブネット マスク。                                                                                                    |

表 **<sup>4</sup> : [High Availability]** ページ、**[Remote Access VPN]**

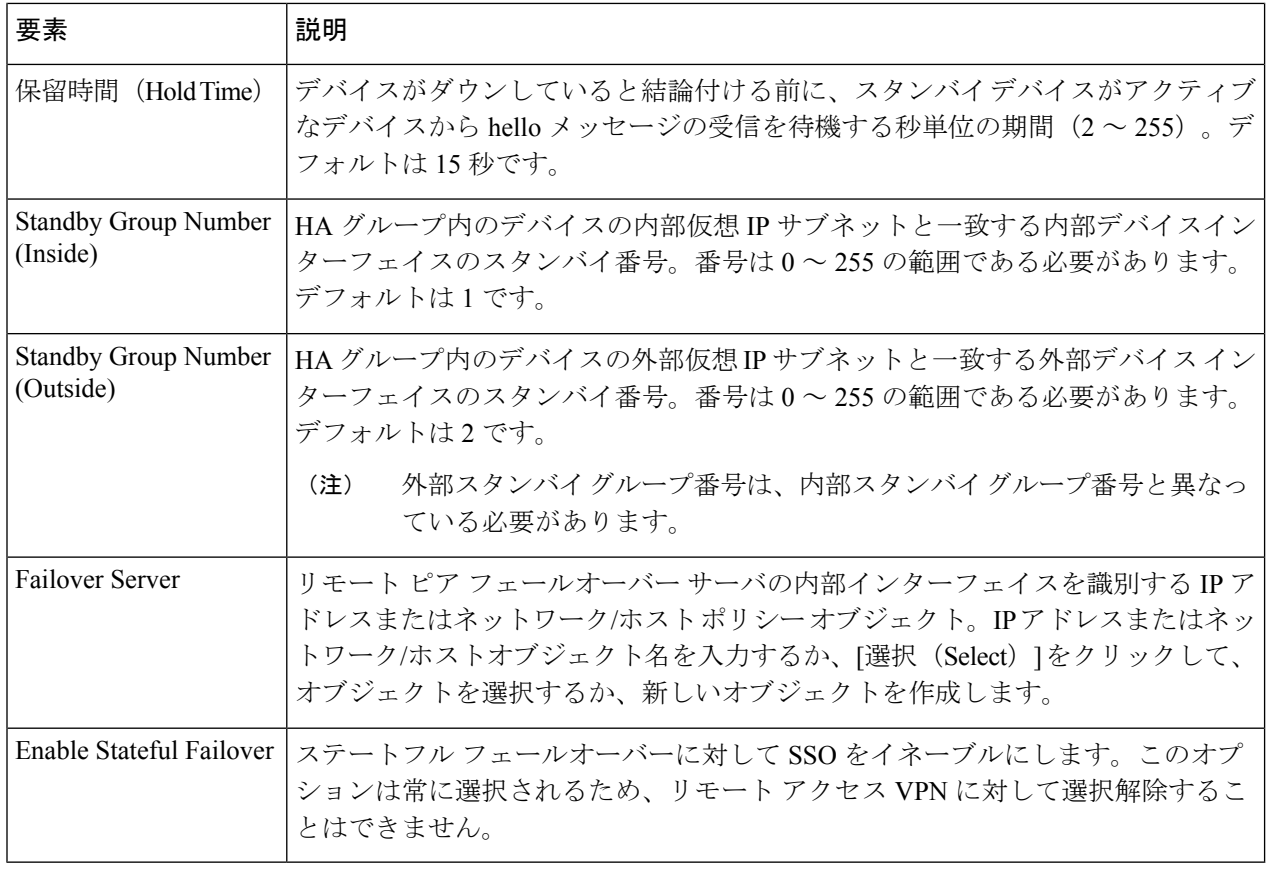

# ユーザ グループ ポリシーの設定

ユーザーグループ (IOS/PIX 6.x) ポリシーを使用して、リモートアクセス IPSec VPN サーバー のユーザーグループを指定します。ユーザーグループは、Cisco IOS ルータ、PIX 6.3 ファイア ウォール、または Catalyst 6500/7600 デバイスに設定できます。

リモートアクセス VPN サーバーを設定する場合は、リモートクライアントが属するユーザー グループを作成する必要があります。ユーザ グループ ポリシーには、VPN へのユーザ アクセ スおよび VPN の使用を決定する属性を指定します。ユーザ グループによってシステム管理が 簡素化され、多数のユーザの VPN アクセスを迅速に設定できます。

たとえば、一般的なリモート アクセス VPN では、財務グループにアクセスを許可するプライ ベート ネットワーク、カスタマー サポート グループに許可するネットワーク、および MIS グ ループに許可するネットワークがそれぞれ異なる場合があります。また、MISに所属する特定 のユーザには、他の MIS ユーザにはアクセスできないシステムにアクセスを許可する場合が あります。ユーザ グループ ポリシーにより、このようなアクセスを安全に行うための柔軟性 が提供されます。

リモート クライアントのグループ名は、VPN サーバに設定されたユーザ グループの名前と同 じである必要があります。この場合、リモートクライアントがデバイスに接続できます。名前 が異なる場合は接続を確立できません。リモート クライアントが VPN サーバへの接続を確立 すると、そのユーザ グループのグループ ポリシーが同じユーザ グループに属するすべてのク ライアントにプッシュされます。ローカル リモート アクセス VPN サーバーまたは外部 AAA サーバー上でユーザーグループを設定できます。

#### 注記

- Remote Access VPN Configuration ウィザードを使用してユーザ グループを指定することも できます。詳細については、Remote Access VPN Configuration [ウィザードの使用を](csm-user-guide-424_chapter30.pdf#nameddest=unique_1118)参照し てください。
- IOS デバイスで SSL VPN のグループ ポリシーを指定するには、 SSL VPN ポリシーの設定 (IOS) (18 ページ)で説明されているように、SSL VPN ポリシーを使用します。

#### 関連項目

• [リモート](csm-user-guide-424_chapter30.pdf#nameddest=unique_1103) アクセス IPSec VPN について

#### ステップ **1** 次のいずれかを実行します。

- (デバイスビュー)IOS ルータ、Catalyst 6500/7600、または PIX 6.3 デバイスを選択して、ポリシーセ レクタから**[**リモートアクセス**VPN**(**RemoteAccessVPN**)**]>[IPSecVPN]>[**ユーザーグループ(**IOS/PIX 6.x**)(**User Groups (IOS/PIX 6.x)**)**]**を選択します。
- (ポリシービュー)ポリシータイプセレクタから **[**リモートアクセス**VPN**(**Remote Access VPN**)**] > [IPSec VPN] > [**ユーザーグループ(**IOS/PIX6.x**)(**User Groups(IOS/PIX6.x)**)**]**を選択します。既存の ポリシーを選択するか、または新しいポリシーを作成します。

[User Groups] ページが開きます。

このページには、リモート アクセス IPsec VPNS に設定されているすべての既存ユーザ グループ ポリシー オブジェクトのリストである [Available User Groups] と、デバイス上に設定されるすべてのユーザ グループ ポリシー オブジェクトのリストである [Selected User Groups] という、2 つのリストが含まれています。

- ステップ **2** 選択したユーザ グループのリストに、適切なユーザ グループ ポリシー オブジェクトが含まれていること を確認してください。
	- 新しいユーザ グループ ポリシー オブジェクトを作成するには、使用可能なユーザ グループ リストの 下にある[Create](+)ボタンをクリックして、[AddUserGroup]ダイアログボックスを開きます。オブ ジェクトの作成方法については、[Add User Group]/[Edit User Group] [ダイアログボックスを](csm-user-guide-424_chapter34.pdf#nameddest=unique_383)参照してく ださい。

グループを作成すると、そのグループは使用可能なリストに追加されます。そのグループを使用する場合 は、選択したリストに追加する必要があります。

- 選択したリストにユーザーグループを追加するには、利用可能なリストでユーザーグループを選択し、 [>>] をクリックします。
- ユーザーグループを削除するには、選択したリストでそのユーザーグループを選択して [<<] をクリッ クします。グループがデバイスにすでに設定されている場合、次の展開時に削除されます。

• いずれかのリストでユーザー グループ オブジェクトを選択し、[編集(Edit)] ボタンをクリックする ことで、ユーザー グループ オブジェクトのプロパティを編集できます。

# **SSL VPN** ポリシーの設定(**IOS**)

SSL VPN ポリシーを使用して、IOS ルータの SSL VPN 接続ポリシーを設定します。このペー ジから、SSL VPN ポリシーを作成、編集、または削除できます。

#### 関連項目

- リモート [アクセス](csm-user-guide-424_chapter30.pdf#nameddest=unique_1104) SSL VPN について
- · Remote Access VPN Configuration [ウィザードを使用した](csm-user-guide-424_chapter30.pdf#nameddest=unique_1116) SSL VPN の作成(IOS デバイス)
- [テーブルのフィルタリング](csm-user-guide-424_chapter1.pdf#nameddest=unique_183)

#### ステップ **1** 次のいずれかを実行します。

- (デバイスビュー)IOSデバイスを選択して、ポリシーセレクタから[リモートアクセスVPN (Remote Access VPN) ] > [SSL VPN] を選択します。
- (ポリシービュー) ポリシータイプセレクタから、[リモートアクセス VPN (Remote Access VPN) ]> [SSL VPN] > [SSL VPN ポリシー (IOS) (SSL VPN Policy (IOS))] を選択します。既存のポリシーを 選択するか、または新しいポリシーを作成します。

[SSL VPN] ページが表示されます。

テーブルに、SSL VPN の仮想設定を定義するすべてのコンテキストが一覧表示されます。各コンテキスト には、ゲートウェイ、ドメインまたは仮想ホスト名、およびユーザ グループ ポリシーが含まれます。ま た、コンテキストのステータス([In Service] または [Out of Service])も表示されます。

#### ステップ **2** 次のいずれかを実行します。

- コンテキストを追加するには、[行の追加(Add Row)] ボタンをクリックして、 [SSL VPN Context Editor] ダイアログボックス (IOS) (20 ページ) を開きます。
- コンテキストを編集するには、コンテキストを選択し、[行の編集(Edit Row)] ボタンをクリックし ます。
- コンテキストを削除するには、コンテキストを選択し、[行の削除(DeleteRow)]ボタンをクリッ クします。 (注)
- ステップ **3** ポリシーについて、少なくとも次の一般的な設定を行います。その他のフィールドの詳細については、 [General] タブ (21 ページ)を参照してください。
- [名前、ドメイン(Name, Domain)]:新しいポリシーの場合は、SSL VPN の仮想設定を定義するコン テキストの名前。多数のコンテキスト設定の管理を簡素化するには、コンテキスト名をドメインまた は仮想ホスト名と同じ名前にします。
- [ゲートウェイ(Gateway)]:インターフェイスおよびポート設定を含む、ユーザーが接続するゲート ウェイデバイスを識別する SSL VPN ゲートウェイ ポリシー オブジェクト。[選択 (Select)] をクリッ クしてリストからオブジェクトを選択するか、新しいオブジェクトを作成します。

オブジェクトを選択すると、[Portal Page URL] フィールドに、ユーザが接続する URL が表示されます。

- [認証サーバーグループ(Authentication Server Group)]:ユーザーの認証に使用する AAA サーバーを 識別する AAA サーバー グループ オブジェクトのプライオリティ付きリスト。
- [ユーザーグループ (User Groups) ]: SSL VPN ポリシーで使用されるユーザーグループ。ユーザ グ ループでは、SSL VPN ゲートウェイへの接続時にユーザが使用できるリソースを定義します。

ユーザーグループを追加するには、[行の追加(Add Row)] をクリックすると、既存のユーザー グループ ポリシーオブジェクトのリストが開き、グループを選択できます。目的のグループがまだ存在しない場合 は、使用可能なグループリストの下にある [作成(Create)] ボタンをクリックして作成します。ユーザ グ ループ オブジェクトの詳細については、[Add User Group]/[Edit User Group] [ダイアログボックス](csm-user-guide-424_chapter34.pdf#nameddest=unique_383)を参照して ください。

ステップ **4** [ポータルページ(PortalPage)]タブをクリックして、ログインページのデザインをカスタマイズします。 タイトル、ロゴのグラフィック、ログインプロンプトの上に表示されるメッセージ、およびバックグラウ ンドとテキストの色をカスタマイズできます。

> 別のグラフィックを選択する場合は、最初にSecurityManagerサーバにそのグラフィックをコピーする必要 があります。ワークステーションのハードドライブからはグラフィックを選択できません。

ステップ5 [Secure Desktop] タブをクリックして、Cisco Secure Desktop (CSD) ソフトウェアを設定します。CSD ポリ シーは、クライアントシステムのエントリ要件を定義し、クライアントシステム上のセッションアクティ ビティおよび削除に、単一のセキュアなロケーションを提供します。これにより、機密データは SSL VPN セッションの間だけ共有されるようになります。

> CSD を使用する場合は、[Cisco Secure Desktopの有効化(Enable Cisco Secure Desktop)] を選択し、[選択 (Select)] をクリックして、VPN アクセスおよびホストスキャンの制御に使用するルールが定義される Cisco Secure Desktop 設定ポリシーオブジェクトを選択します。選択リストから新しいオブジェクトを作成 できます。これらのオブジェクトの設定の詳細については、 Cisco Secure Desktop 設定オブジェクトの作成 (23 ページ)を参照してください。

- 設定を機能させるには、デバイスに Secure Desktop Client ソフトウェアをインストールしてアク ティブ化する必要があります。 (注)
- ステップ **6** [詳細設定(Advanced)] タブをクリックし、コンテキストの最大同時ユーザー数を設定するか、VRF を使 用している場合は、SSL VPN コンテキストに関連付けられた VRF インスタンスの名前を設定します。
- ステップ **7** [OK] をクリックして変更を保存します。

### **[SSL VPN Context Editor]** ダイアログボックス(**IOS**)

このダイアログボックスを使用して、SSLVPNの仮想設定を定義するコンテキストを作成また は変更します。詳細については、 SSL VPN ポリシーの設定 (IOS) (18 ページ)を参照して ください。

#### ナビゲーション パス

SSL VPN(IOS)ポリシーを開き、[行の追加(Add Row)](+)をクリックするか、テーブル 内のコンテキストを選択して「行の編集 (Edit Row) ]をクリックします。SSL VPN ポリシーを 開く方法については、 SSL VPN ポリシーの設定 (IOS) (18ページ)を参照してください。

#### フィールド リファレンス

#### 表 **5 : [SSL VPN Context Editor]** ダイアログボックス

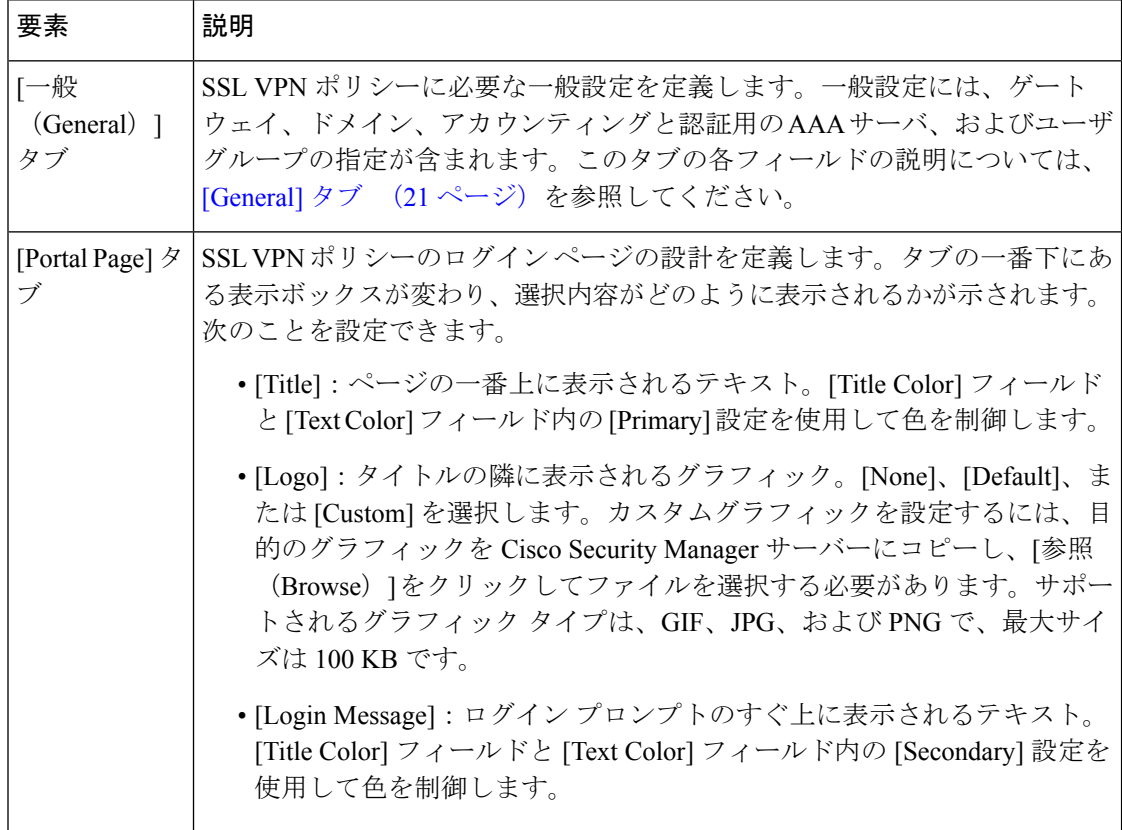

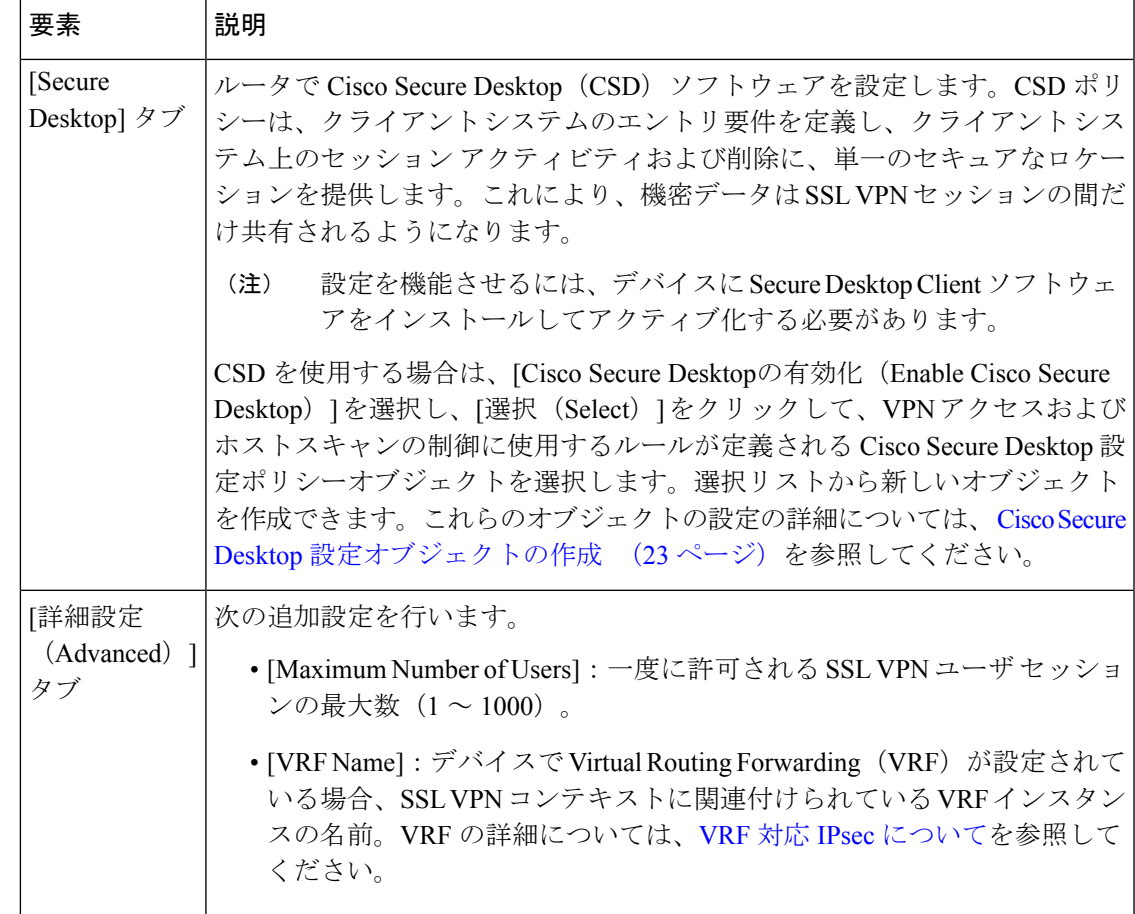

### **[General]** タブ

[SSL VPN Context Editor] ダイアログボックスの [General] タブを使用して、SSL VPN ポリシー に必要な一般設定を定義または編集します。一般設定には、ゲートウェイ、ドメイン、アカウ ンティングと認証用の AAA サーバ、およびユーザ グループの指定が含まれます。

#### ナビゲーション パス

[SSL VPN Context Editor] ダイアログボックス (IOS) (20ページ) を開き、[全般(General)] タブをクリックします。

#### 関連項目

- SSL VPN ポリシーの設定 (IOS) (18 ページ)
- [Add SSL VPN Gateway]/[Edit SSL VPN Gateway] [ダイアログボックス](csm-user-guide-424_chapter34.pdf#nameddest=unique_377)
- AAA サーバおよびサーバ グループ [オブジェクトについて](csm-user-guide-424_chapter6.pdf#nameddest=unique_347)

### フィールド リファレンス

#### 表 **6 : [SSL VPN Context Editor]** の **[General]** タブ(**IOS**)

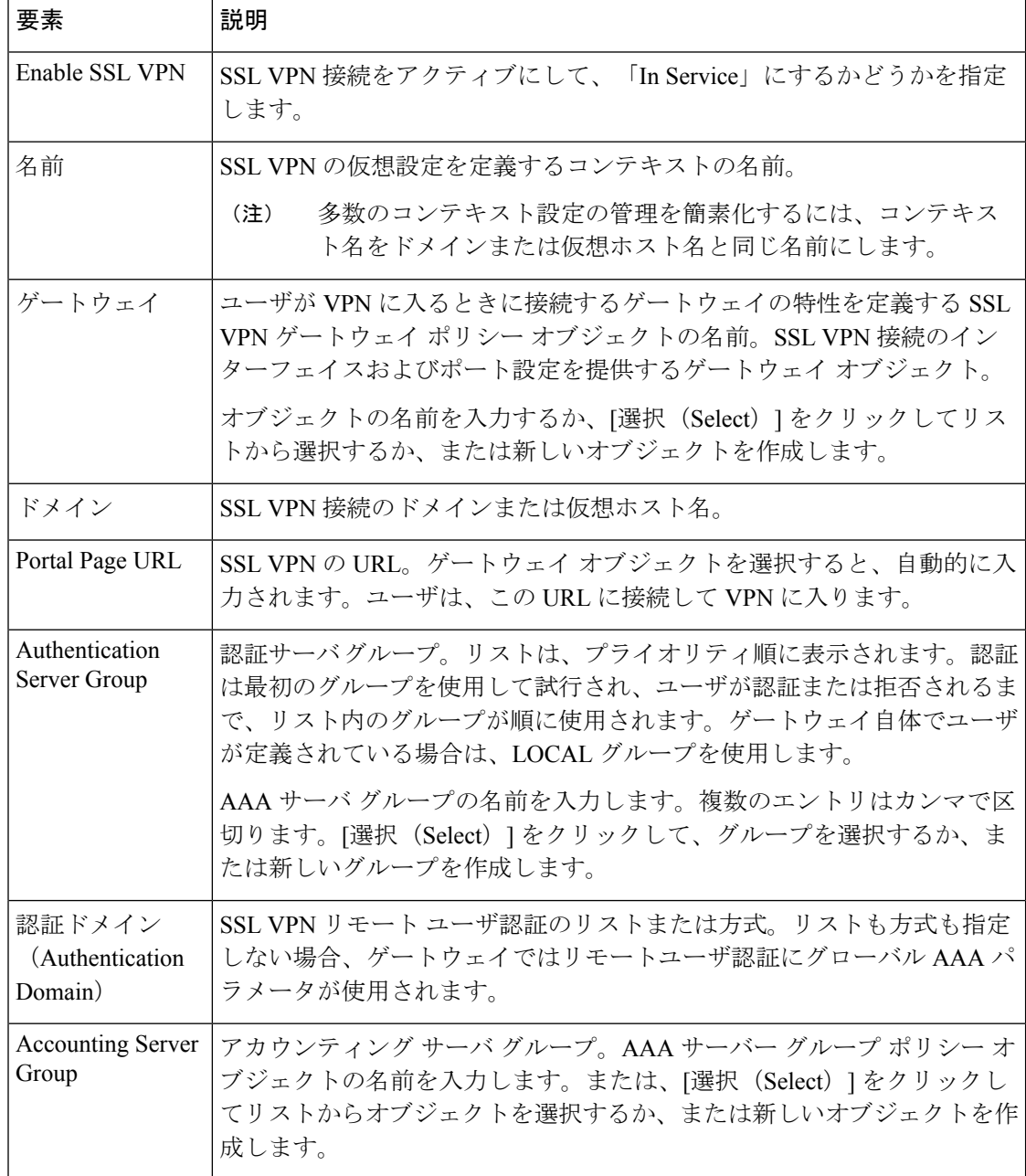

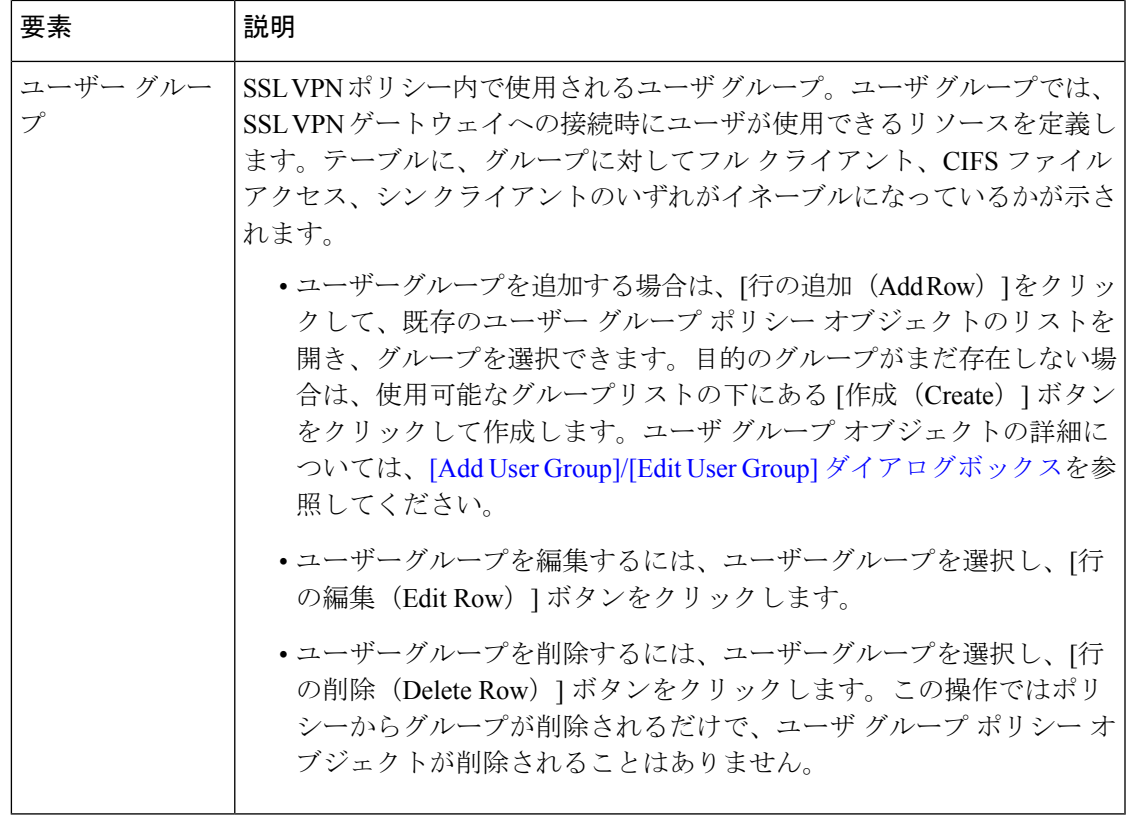

### **Cisco Secure Desktop** 設定オブジェクトの作成

CiscoSecure Desktop (CSD) 設定オブジェクトでは、IOS デバイスの SSL VPN ポリシーで Secure Desktop をイネーブルにする場合に使用する設定を定義します( SSL VPN ポリシーの設定 (IOS) (18 ページ)を参照)。ASA デバイスの場合、この機能は Dynamic Access ポリシー の一部として設定されます(ダイナミック アクセス [ポリシーについて](csm-user-guide-424_chapter32.pdf#nameddest=unique_1214)およびASA [デバイスで](csm-user-guide-424_chapter32.pdf#nameddest=unique_1111) の Cisco Secure Desktop [ポリシーの設定を](csm-user-guide-424_chapter32.pdf#nameddest=unique_1111)参照)。

Cisco Secure Desktop (CSD) は、クライアント システム上のセッション アクティビティおよ び削除に、単一のセキュアなロケーションを提供することによって、機密データのすべてのト レースを確実に除去する方法を提供します。CSD では、機密データが SSL VPN セッションの 間だけ共有されるセッションベースのインターフェイスを使用できます。すべてのセッション 情報が暗号化され、セッションが終了したときに(たとえ接続が突然終了した場合でも)、 セッション データのすべてのトレースがリモート クライアントから削除されます。

#### **Windows** ロケーションについて

Windows ロケーションを使用すると、クライアントとバーチャル プライベート ネットワーク との接続方法を判断して適宜に保護できます。たとえば、NAT デバイスの背後にある 10.x.x.x ネットワークの職場 LAN 内から接続しているクライアントが、機密情報を公開するリスクは ほとんどないと考えられます。これらのクライアントについては、10.x.x.x ネットワークの IP アドレスで指定されるWorkという名前のCSD Windowsロケーションを設定して、このロケー ションの Cache Cleaner および Secure Desktop 機能を両方ともディセーブルにします。

一方、ユーザーのホーム PC は多目的で使用されるため、ウイルスに対するリスクが高いと見 なされます。これらのクライアントについては、会社から提供される証明書で指定されたHome という名前のロケーションを設定し、従業員はホームPCにこの証明書をインストールします。 このロケーションでネットワークにフル アクセスするには、アンチウイルス ソフトウェア、 およびサポートされている特定のオペレーティングシステムがインストールされている必要が ある場合があります。

または、インターネットカフェなどの信頼できないロケーションの場合は、一致基準を持たな い「Insecure」という名前のロケーションを設定します(これが他のロケーションに一致しな いクライアントのデフォルトになります)。このロケーションではすべての Secure Desktop 機 能が必要で、不正なユーザによるアクセスを防止するためにタイムアウト期間が短く設定され る場合があります。ロケーションを作成して基準を指定しない場合は、そのロケーションが [Locations] リストの最後のエントリであることを確認してください。

#### 関連項目

- SDM を使用した IOS 上の Cisco Secure Desktop 設定例: [http://www.cisco.com/en/US/products/ps6496/products\\_configuration\\_example09186a008072aa7b.shtml](http://www.cisco.com/en/US/products/ps6496/products_configuration_example09186a008072aa7b.shtml) [英語]
- Microsoft Windows クライアント用の CSD の設定: [http://www.cisco.com/en/US/docs/security/csd/csd311/csd\\_for\\_vpn3k\\_cat6k/configuration/guide/CSDwin.html](http://www.cisco.com/en/US/docs/security/csd/csd311/csd_for_vpn3k_cat6k/configuration/guide/CSDwin.html) [英語]
- ポリシー [オブジェクトの作成](csm-user-guide-424_chapter6.pdf#nameddest=unique_337)
- ステップ **1** [管理(Manage)] > [ポリシーオブジェクト(Policy Objects)] を選択して [Policy Object Manager] を開き ます (Policy Object [Manager](csm-user-guide-424_chapter6.pdf#nameddest=unique_50)を参照)。
- ステップ2 オブジェクトタイプセレクタから [Cisco Secure Desktopの設定 (Cisco Secure Desktop Configuration)] を選 択します。
- ステップ **3** 作業領域を右クリックし、[新規オブジェクト(New Object)] を選択して[Add Secure [Desktop](csm-user-guide-424_chapter34.pdf#nameddest=unique_1242) [Configuration\]/\[Edit](csm-user-guide-424_chapter34.pdf#nameddest=unique_1242) Secure Desktop Configuration] ダイアログボックスを開きます。
- ステップ **4** オブジェクトの名前を入力し、任意でオブジェクトの説明を入力します。
- ステップ **5** [Windowsロケーションの設定(Windows LocationSettings)]を選択して、(Work、Home、またはInsecure などの)ロケーションを作成し、CSDのロケーションベース設定(適応型ポリシーとも呼ばれる)を定 義します。
	- a) 設定するロケーションごとに [追加するロケーション(Location to Add)] フィールドに名前を入力 し、[追加(Add)] をクリックして [ロケーション(Locations)] フィールドにその名前を移動しま す。[Move Up]ボタンおよび[Move Down]ボタンを使用すると、ロケーションの順序を並べ替えるこ とができます。ユーザが接続すると、これらのロケーションが順番に評価され、最初に一致したロ ケーションがそのユーザのポリシー定義に使用されます。

ロケーションを追加すると、そのロケーション用のフォルダがコンテンツテーブルに追加されます。 フォルダおよびそのサブフォルダでは、ロケーションのポリシーを定義します。

b) SecureDesktopのインストール後に、開いているブラウザウィンドウをすべて閉じる場合は、該当す るチェックボックスがオンになっていることを確認します。

- c) インストールまたはロケーション照合が失敗した場合に Web ブラウジング、ファイル アクセス、 ポート転送、およびフル トンネリングをイネーブルにする VPN Feature ポリシーを設定するには、 必要なチェックボックスをオンにします。
- ステップ **6** 追加した Windows ロケーションのフォルダおよびサブフォルダを選択し、その設定を行います。これら の設定の詳細については、『*Setting Up CSD for Microsoft Windows Clients*』 ([http://www.cisco.com/en/US/docs/security/csd/csd311/csd\\_for\\_vpn3k\\_cat6k/configuration/guide/CSDwin.html](http://www.cisco.com/en/US/docs/security/csd/csd311/csd_for_vpn3k_cat6k/configuration/guide/CSDwin.html) [英語])を参照してください。
- ステップ **7** [Windows CE] を選択して、Microsoft Windows CE が動作しているリモートクライアントの Web ブラウジ ングおよびリモート サーバー ファイル アクセスをイネーブル化または制限するように、VPN 機能ポリ シーを設定します。
- ステップ **8** [MacおよびLinuxキャッシュクリーナ(Mac and Linux Cache Cleaner)] を選択して、該当するクライアン トのキャッシュクリーナと、Web ブラウジング、リモート サーバー ファイル アクセス、およびポート 転送のイネーブル化または制限などの VPN 機能ポリシーを設定します。
- ステップ **9** (任意)[Category]の下で、[Objects]テーブルでこのオブジェクトを識別するために使用するカテゴリを 選択します。カテゴリ [オブジェクトの使用を](csm-user-guide-424_chapter6.pdf#nameddest=unique_340)参照してください。
- ステップ **10** [OK] をクリックしてオブジェクトを保存します。

翻訳について

このドキュメントは、米国シスコ発行ドキュメントの参考和訳です。リンク情報につきましては 、日本語版掲載時点で、英語版にアップデートがあり、リンク先のページが移動/変更されている 場合がありますことをご了承ください。あくまでも参考和訳となりますので、正式な内容につい ては米国サイトのドキュメントを参照ください。